## **To Burn a Data CD for Sonorous with Windows 7 Nel-Tech Labs, Inc.** • **603.425.1096** • **[Website](http://www.nel-techlabs.com/)** • **[KnowledgeBase](http://nel-techlabs.host4kb.com/)**

- Insert a writable CD into your CD burner drive
- When the "**AutoPlay**" dialog box pops up, click "**Burn files to disc using Windows Explorer**"

**Note:** if the "AutoPlay" dialog box does not pop up, click the "Start" **button** from your toolbar, click "**Computer**," then double-click your CD burner drive

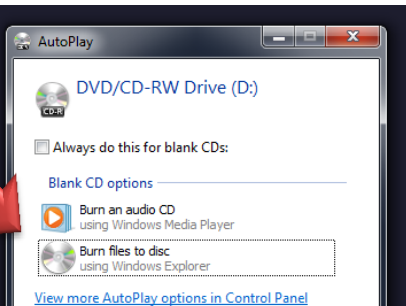

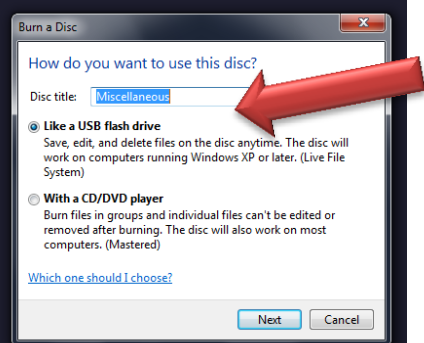

 In the "**Burn a Disc**" dialog box that pops up, type a name for the CD in the "**Disc title**" box (optional), click "**Like a USB flash drive**" then click "**Next**"

It might take several minutes for the disc to be formatted. When the format is complete, an empty disc folder opens

**v U** + Libraries + Music + NTL\_MOH

 Open the folder that contains the MP3 file(s) you want to burn & drag the files into the empty disc folder

**Note: MP3 file must be Mono, with a recommended 128k Bit Rate (kbps), 44 KHz (44100 Hz) Sample Rate**

- To select multiple files, press & hold the "Ctrl" key, then click on the files you want to burn
- As you drag files into the folder, they are copied automatically to the CD
- anize  $\star$  $\bigcirc$  Play  $\star$  Play all Share with  $\star$ New folder Burn **Music library** orites NTL MOH q Used Name Size Date created  $\hfill\blacksquare$  <code>NTL\_Courtesy\_Audio.mp3</code> 964 KB 11/28/11 3:13 PM **Call Libraries** Documents Music Pictures Videos Compute Local Disk (C:)  $MP3$ DVD/CD-RW Drive (D:) Nov 28 2011 DVD/CD-RW Drive (D:) Nov 28 2011<br>
Pawn (\\SMALLBLUEONE\Private\Use + Copy to DVD/CD-RW Drive (D:) Nov 28 2011
- After copying the file(s), you might need to close the disc session

**Note:** Instead of "dragging & dropping" files, after formatting the CD, you can select the files you want to burn in Windows Explorer, right-click the selected file(s), point to "**Send to**," then click your disc burner drive

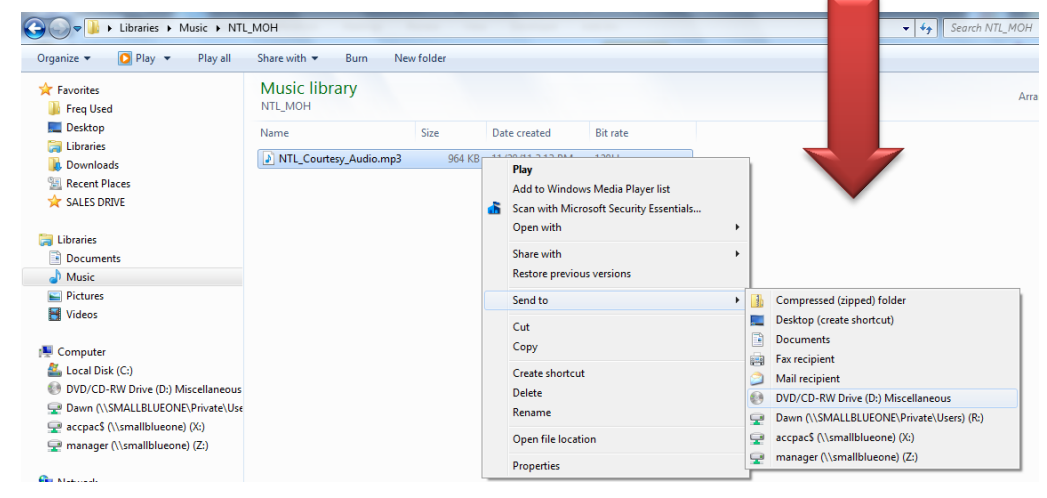